## **How to clear your cache and use Incognito mode in Chrome**

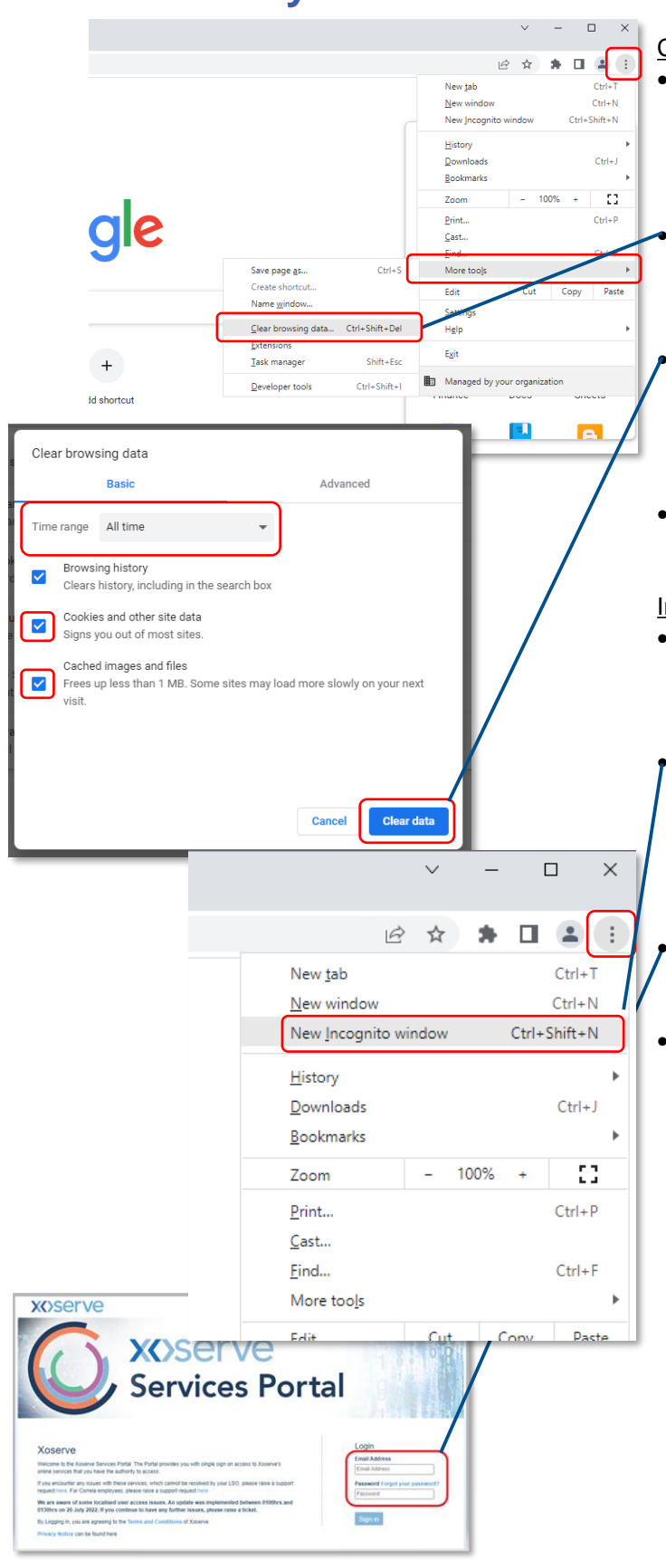

Clear your cache and cookies

• Browsers, like Chrome, save some information and data from websites in an area called 'cache'. Clearing the cache can fix problems, like page loading issues.

Click the three dots icon on top right corner of the browser. Move the curser to 'More tools' and click 'Clear browsing data'.

- Change the 'Time range' drop-down to 'All time'. Tick the checkboxes next to 'Cookies and other site data' and 'Cached images and files'. Click on 'Clear data' and wait for the process to complete.
- Restart your browser to clear any open session data.

## Incognito browsing mode

Using Incognito mode to log in to the Portal can prevent caching problems because nothing is stored from the Incognito window.

• Click the three dots again and click 'New Incognito window'. Verify you are in Incognito mode by using the icon in the top right of the new window:

Incognito

• Type in the URL xoserveservices.com and press Return to creates a new login session.

If you still need support:

- o Test your browser compatibility (link below).
- o Contact your Master Admin User ((MAU) previously LSO) to verify your account has been set up correctly.
- o Contact your IT support to check the new Portal URL is on your company's whitelist and isn't being blocked.
- o Raise a ticket via our Service Desk (link below), giving as detail of the completed steps so that we can deal with your issue as efficiently as possible.

**XOSErV** 

## **Resources:**

Browser compatibility test - [Link](https://browsertest.xoservesupport.com/) Raise a ticket via our Service Desk - [servicedesk@xoserve.com](mailto:servicedesk@xoserve.com) Full training course for the new GES service - [Link](https://rise.articulate.com/share/lGe6016_wWyHFg75JZ3jl8yaCvOMNOu0#/lessons/CaE_M795Hpk8jj0KQurIuA0fAOJ2PBtj) Frequently Asked Questions - [Link](https://www.xoserve.com/media/43530/xoserve-services-portal-faqs-updated-080822.pdf)